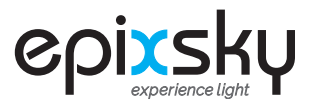

## Connecting Epic WiFi to Your iOS Device

(iPad, iPod Touch and iPhone)

- 1. Turn on your iOS device
- 2. Check your internet  $\mathbf{\widehat{\leq}}$  make sure you are connected
- 3. Click on APP STORE icon
- 4. Click on the SEARCH icon on the top right
- 5. Type "CentroControl" in search box  $\bigcirc$  CentroControl
- 6. Click the GET button <sup>+</sup>GET

## Installing Custom Controls

- 1. Click SETTINGS Icon  $\circledcirc$  on your iOS Device and scroll down to find Centro Control
- 2. Click on Centro Control icon  $(Q)$
- 3. Under ADVANCED click "Project Setup" Set the following options:

Reload next time?

Reload images/sound?

Project Location: http://epicskydownloads.com/*YOUR-PROJECT\**

\*Project Name: *(This is name is custom to your job. You should have received custom instructions in your delivery. If you DID NOT Receive your instructions call 800-507-5714 and ask for technical support. Please have with your job number ready so we can pull up your program immediately)*

*\*\* make sure all other options are OFF \*\**

4. Exit Settings and launch CENTRO CONTROL App.

Once the program has completed downloading and the control screen appears, exit app.

- 1. Click SETTINGS (C
- 2. Click on GENERAL
- 3. Scroll to CENTRO CONTROL App
- 4. Navigate to PROJECT SETUP click "Project Setup" Set the following options:

Reload next time?

Reload images/sound?

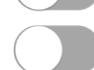

- 4. On left margin click on Wi-Fi
- 6. On right margin click on the project WiFi Interface (Default is "Epic WiFi")